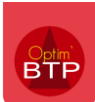

 $\bigoplus$ 

# **Comment saisir un bon de livraison ?**

Pour rappel, un bon de livraison a pour but d'enregistrer une quantité de marchandise livrée par un fournisseur. Cette livraison émane forcément d'une demande (commande ou appel téléphonique).

### **1- Rendez-vous dans le module « Chantier », sélectionnez le projet puis « Activité du jour ».**

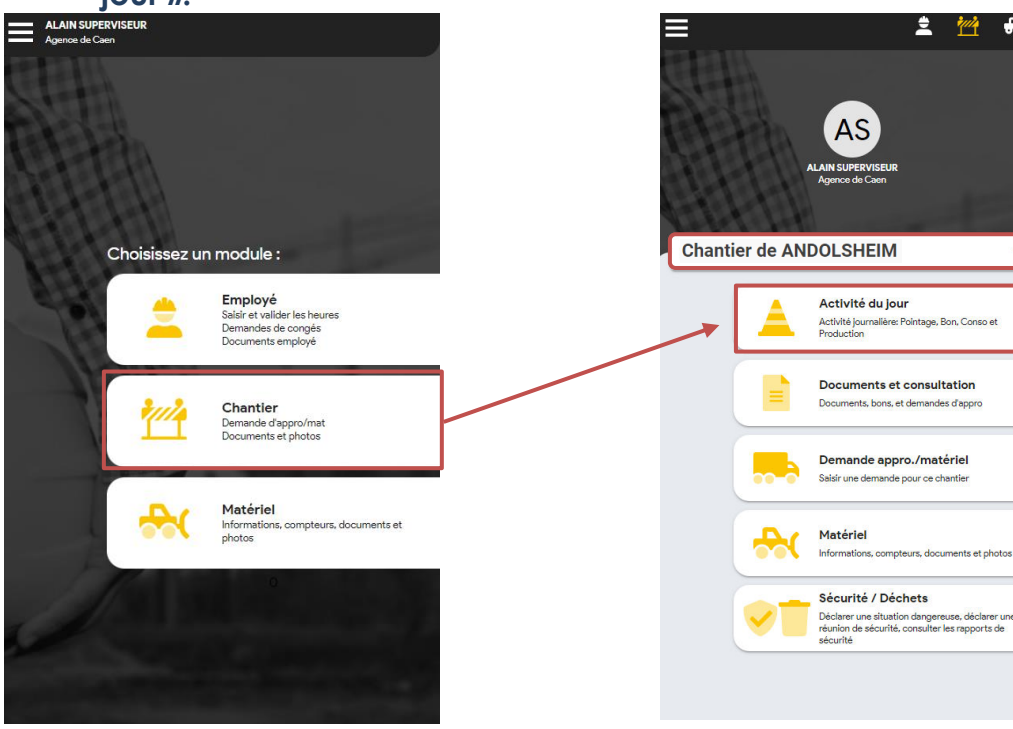

# **2- Créez votre bon.**

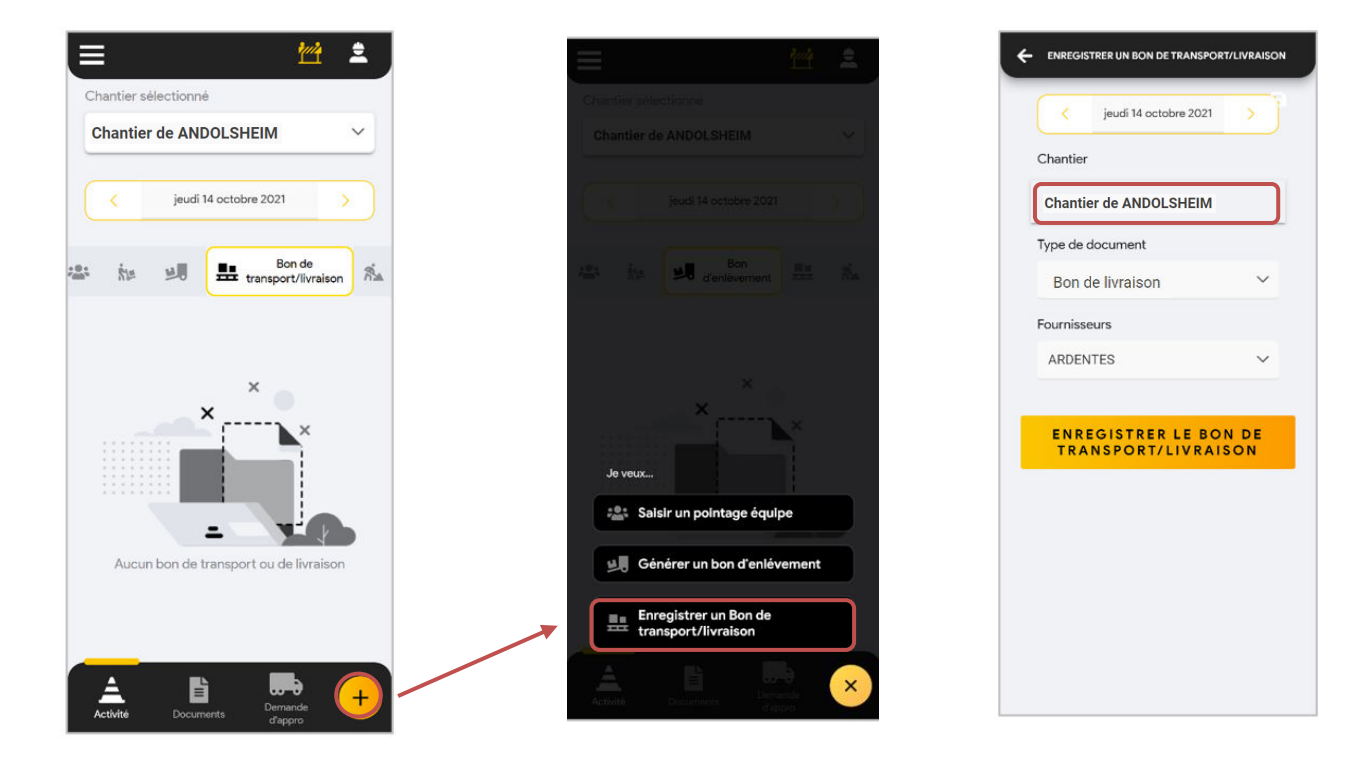

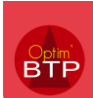

### **3- Compléter les informations de votre bon de livraison.**

Cliquez sur le bon de livraison créé pour le compléter

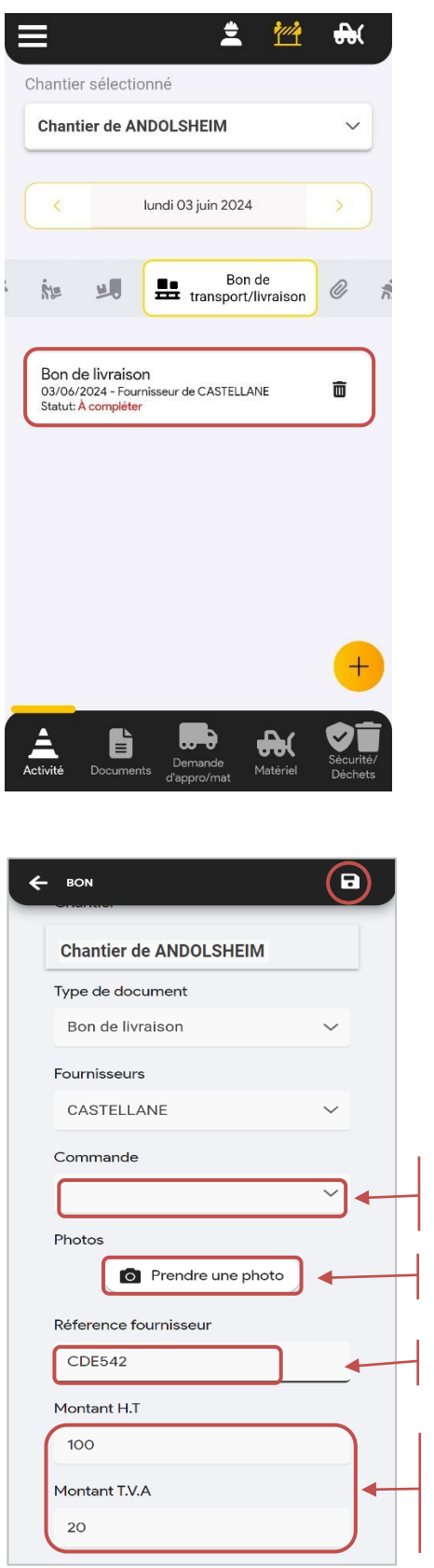

#### **Un de ces 4 champs est obligatoire :**

Commande liée : Si elle existe dans Optim'BTP, vous la retrouvez dans le menu déroulant

Photo

Référence fournisseur

Montant HT + TVA + TTC

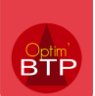

### **4- Optionnel : pointer le détail de votre commande.**

2 options se présentent à vous :

• *Vous avez récupéré le numéro de la commande passée dans Optim'BTP* 

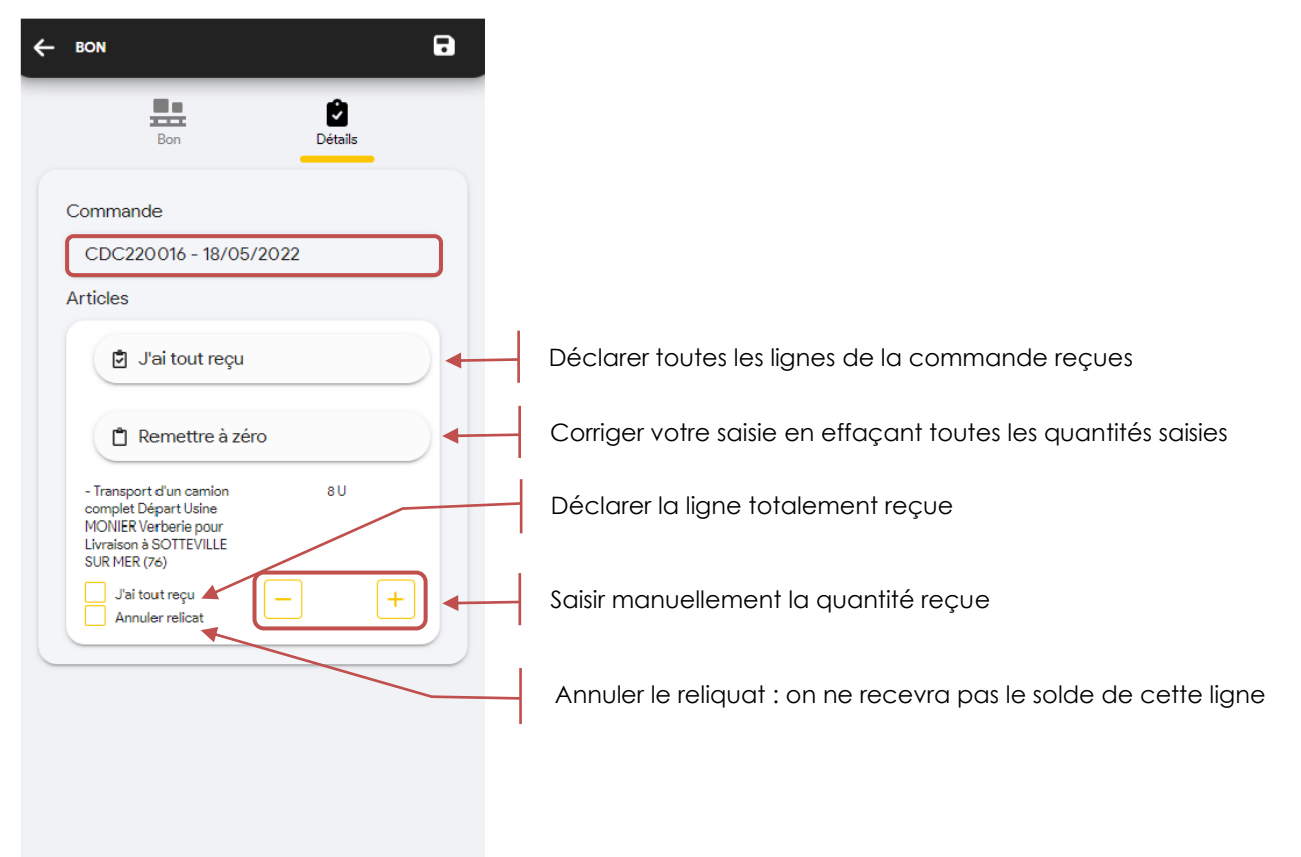

# • *Vous n'avez pas de numéro de commande*

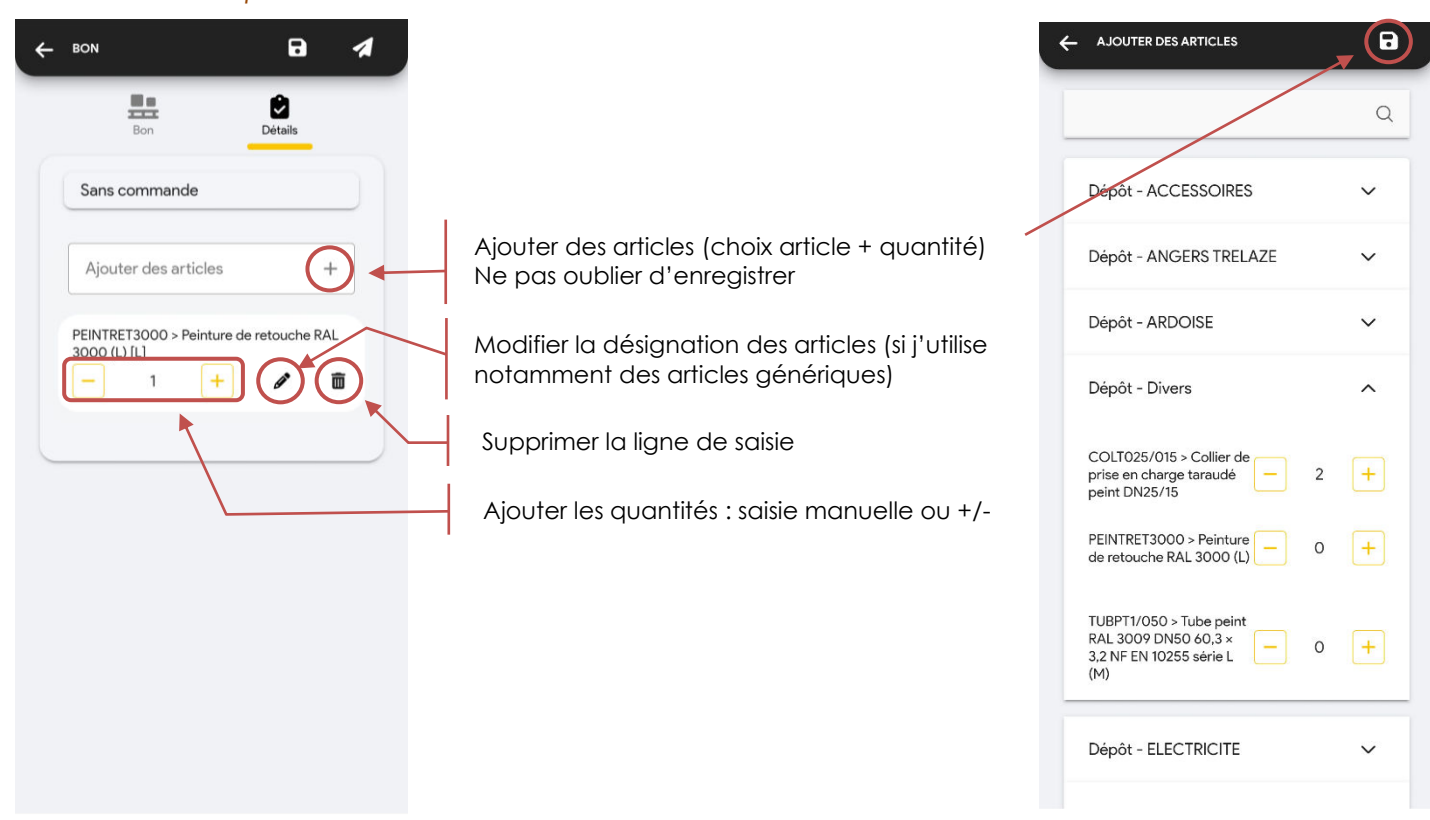

**Support Optim'BTP - 09/07/2024 Page** 3 **sur** 4 Pour rappel, la liste d'articles est définie, il n'est pas possible d'ajouter des articles non prévus.

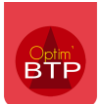

### **5- Envoyez votre BL**

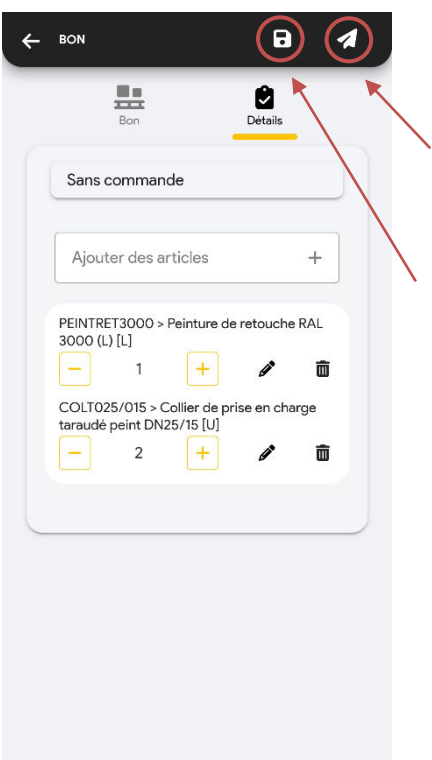

 Une fois le BL envoyé, il est visible dans Optim'BTP et devient non modifiable dans l'application mobile (Etat : **envoyé**)

Le bouton d'enregistrement permet de maintenir le BL en non complet le temps d'éventuelles modifications. (Etat : **en cours**)